# **Examining system performance statistics**

This section includes the following topics:

- [About the Statistics tab](#page-0-0)
- [Understanding the Statistics tab](#page-0-1)
- [Examining Statistics tab entities](#page-0-2)
- [Identifying performance problems with the Statistics tab](#page-3-0)

# <span id="page-0-0"></span>About the Statistics tab

To determine whether your SAP system is performing optimally it is necessary to analyze performance measurements over time. The Statistics tab provides many performance counters grouped into several predefined graphs that enable you to analyze performance problems from various aspects, such as, CPU, scalability and load. In addition, the average response time and transactions are displayed so that you can make a correlation between the performance counters and the statistics and gain a better understanding how the activity of your servers affects your SAP system.

The Statistics tab can help you identify the host with the highest average CPU consumption during the last day. The Statistics tab enables you to observe and analyze different activities in your SAP system. For example, you can:

- Determine which server had the highest maximum CPU usage during the selected time period?
- View a capacity graph showing the system's average response time vs. its active users.

The server entity is the only entity viewed in the Statistics tab. As a result the navigation ToolTip is not enabled in this tab.G)

# <span id="page-0-1"></span>Understanding the Statistics tab

The Statistics tab displays statistical data on the servers in your SAP application. These servers include your SAP system application servers and the database server. For example, you can observer what was the maximum CPU usage of the database server or the load placed on an application server.

# **About the Main area in the Statistics tab**

The Main area shows a series of overtime graphs and capacity graphs that enable you to examine the performance of the servers in your SAP application, from various aspects. You can, for example, examine how the number of active users and connected users influences CPU capacity or Load capacity or determine how scalable your system servers are, over time.

# **About the Association area in the Statistics tab**

The Association area provides corresponding statistical information on your system's servers and enables you to drill down to a specific server to view additional information in the Main area.

For example, when you want to view information on a specific server in your SAP application, choose the system you want to evaluate from System list in the Action Controls area. The Main area displays statistical information on all the servers in the selected SAP system.

In the Association area, click the row of the server entity you want to view detailed information for. The Tab heading displays the server you selected; the Main area displays statistical information on the server you drilled down to, and the Association area is empty. For more information about these tabs, see About Precise for SAP tabs, How most tabs are structured, and About the Dashboard tab.

# <span id="page-0-2"></span>Examining Statistics tab entities

The Statistics tab displays statistical information on all SAP Servers in an application. Several Operating System statistics are presented to enable you to examine SAP Server and Operating System statistics together. Capacity graphs enable you to examine how the number of active users and connected users influence your system's capacity. The tab can be used to monitor your system's recent state as well as previous status.

### **About the Main area in the Statistics tab**

In addition to the regular overtime graphs, the Statistics tab introduces capacity graphs. The capacity graph shows how a specific counter (CPU, Load, or Response Time) reacted when there was an increase in the number of active users or connected users, in the specified system.

**Table 1** Statistics tab

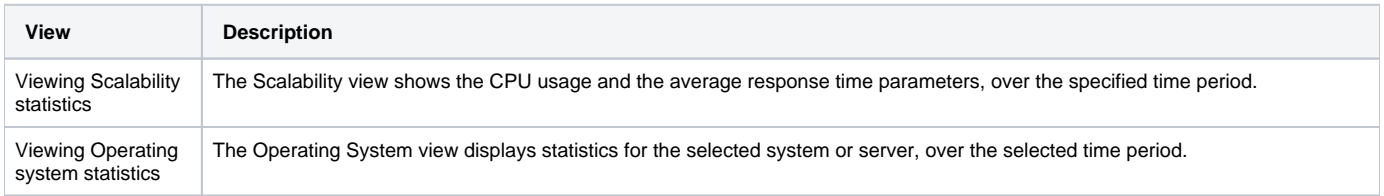

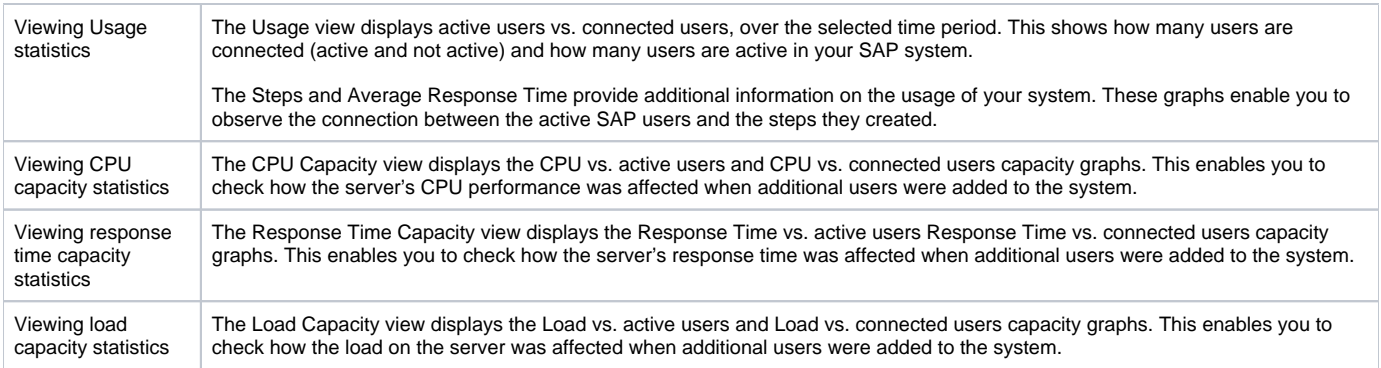

# **About the Association area in the Statistics tab**

The Association are displays the following information on the selected SAP system servers. If you drill down to a server, the Association area is blank. The Association area has six tab views.

The following table describes the information contained in each of these tabs.

**Table 2** Association area tabs

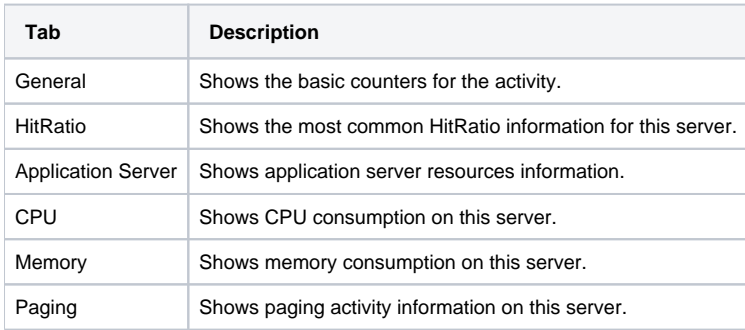

The following table describes the information displayed in the General tab.

#### **Table 3** General tab

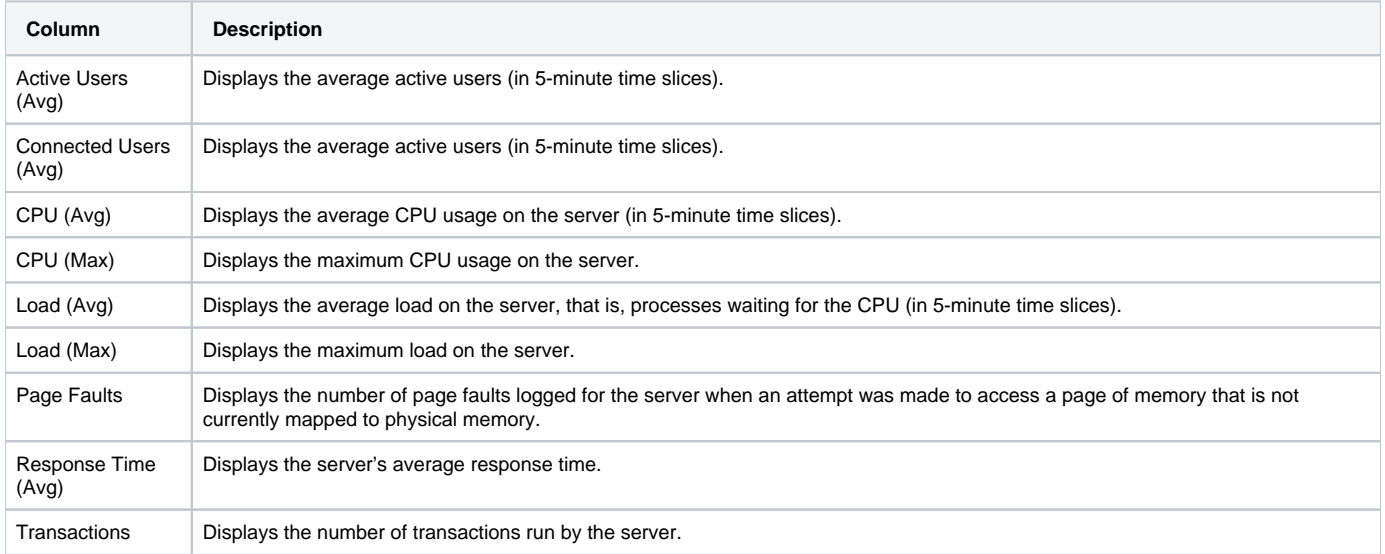

The following table describes the information displayed in the HitRatio tab.

#### **Table 4** HitRatio tab

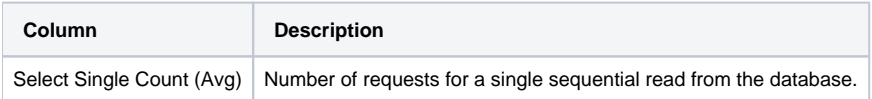

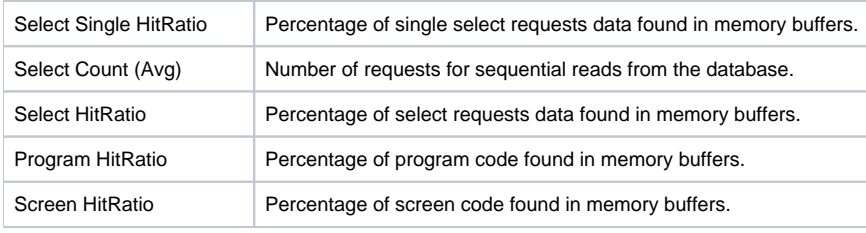

The following table describes the information displayed in the Application Server tab.

#### **Table 5** Application Server tab

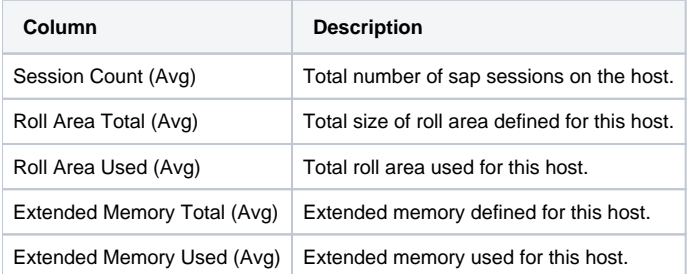

The following table describes the information displayed in the CPU tab.

#### **Table 6** CPU tab

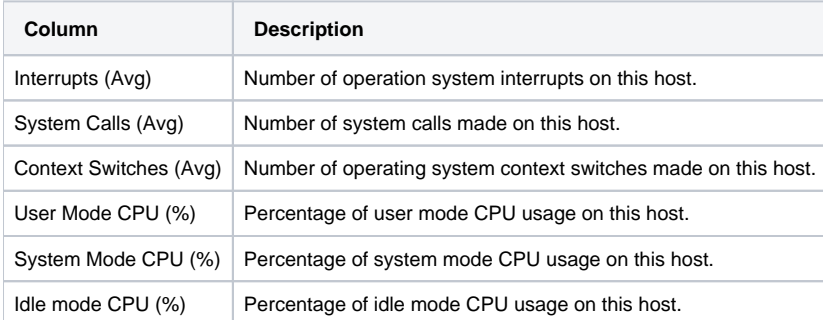

The following table describes the information displayed in the Memory tab.

### **Table 7** Memory tab

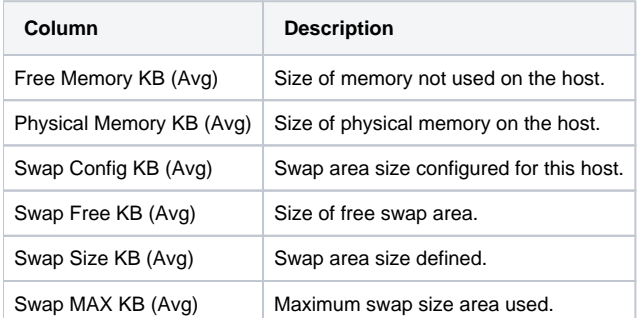

The following table describes the information displayed in the Paging tab.

### **Table 8** Paging tab

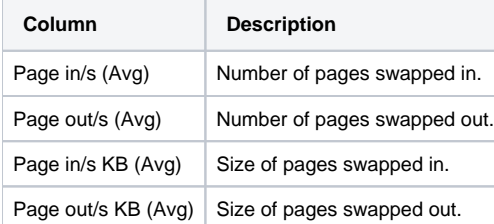

# <span id="page-3-0"></span>Identifying performance problems with the Statistics tab

The Statistics tab displays detailed information on the hosts (application server hosts and database server host) that comprise your SAP system.

Information displayed in this tab can be used to identify and analyze the cause of a performance problem and is a prime source of input for future tuning decisions.

You can identify performance problems by doing one or more of the following:

- [Examining CPU statistics](#page-3-1)
- [Examining the capacity of your SAP system](#page-3-2)

### <span id="page-3-1"></span>**Examining CPU statistics**

You can examine a server's activity over time to confirm that CPU usage falls within a normal range. A continually high level of CPU usage may indicate that the application needs improvement or more processes should be added to the machine to enhance performance. A low CPU usage indicates that the system is not using all the machine's processing power. If you conclude that high CPU usage is the result of an activity in the SAP system, open the Activity tab to continue your analysis of the application's performance.

## <span id="page-3-2"></span>**Examining the capacity of your SAP system**

You can examine the capacity of your SAP system by viewing the capacity graphs in the Statistics tab. You can view CPU capacity, Load capacity or Response Time capacity. Unlike the overtime graph a capacity graph lets you determine how a specific counter (CPU, Load, Response time) reacted when there was an increase in the number of connected users or the number of active users. For example, if the number of active users reached 100 the CPU counter increased considerably to 90%, this may suggest that letting more users connect to this particular server may eventually bring the CPU to 100% and thereby slow down all the users working on this server.

**[IDERA](#) | [Products](#) | [Purchase](#) | [Support](#) | [Community](#) | [Resources](#) |[About Us](#) | [Legal](#)**